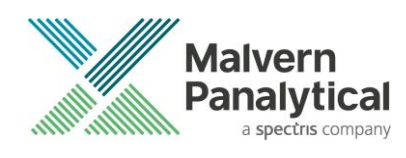

# **NANOSIGHT NTA SOFTWARE: v3.4.4** SOFTWARE UPDATE NOTIFICATION

# Introduction

This document details the release of the NanoSight NTA (Non-Sample Assistant): version 3.4.4 software for the LM10, NS300 and NS500 particle tracking analysis systems. It covers software issues fixed and new features introduced. This information is required to perform a risk analysis to determine if the software should be installed. Installation and upgrade instructions are provided.

Please note, this software release contains important security and compliance updates. As such, we strongly recommend that you upgrade to this version of the software at your earliest convenience.

# Overview of new features

Below is a summary of the new improvements and features of NTA 3.4.4 compared to NTA 3.4. More details and instructions on the new features are available in the appendices at the end of this document.

#### Capture

• USB camera support.

#### **Other**

- Improved logging. Instrument log files will no longer be overwritten at the start of each day.
- Improved handling of corrupt/unreadable video files.
- New script command for automated/unattended data export.
- Resolved HASP compatibility issues in Windows 10 (Version 2004) and later.

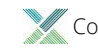

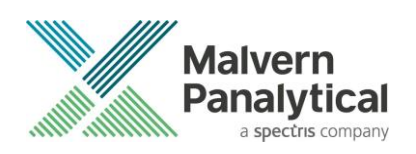

# **Comparison of features between NTA versions**

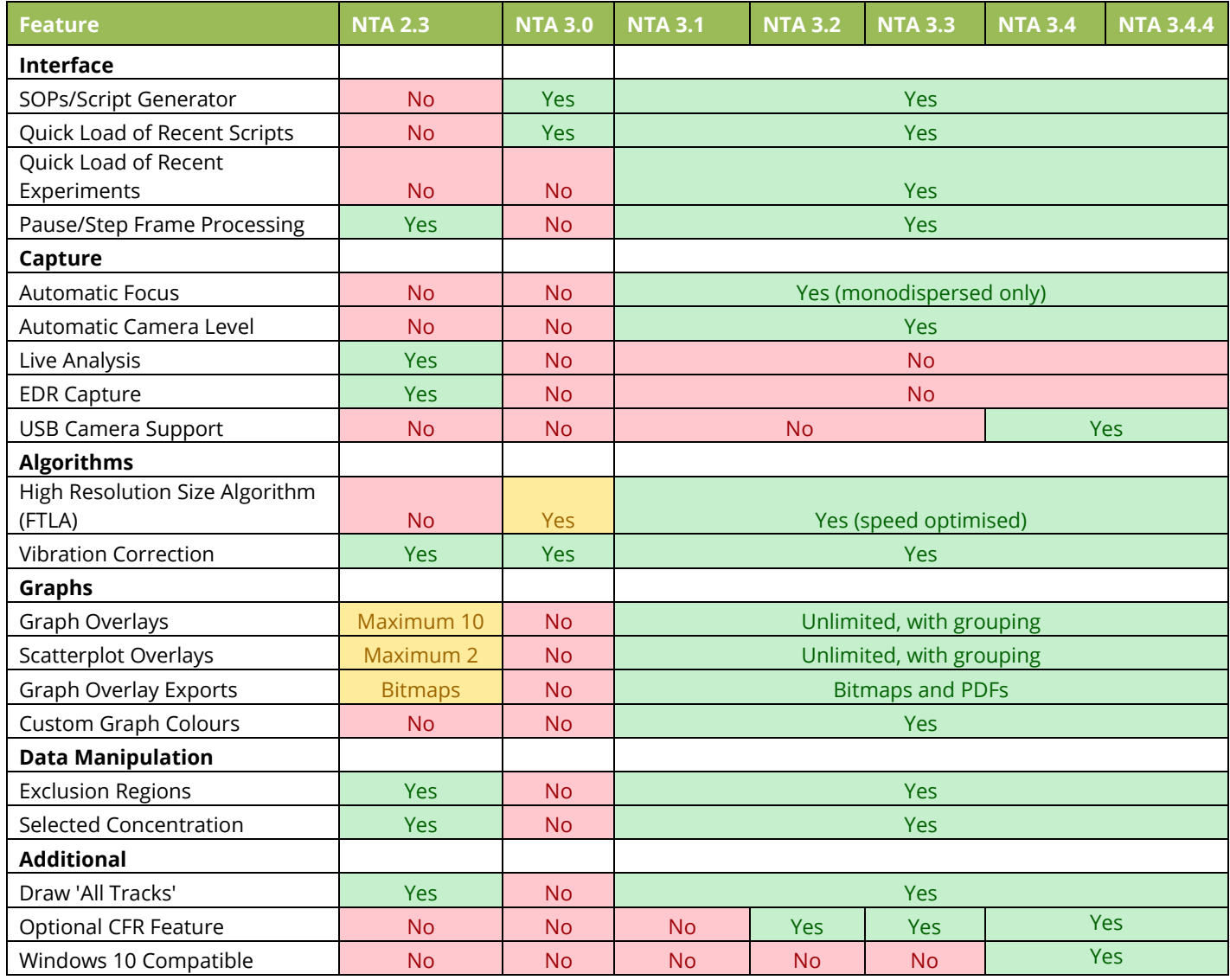

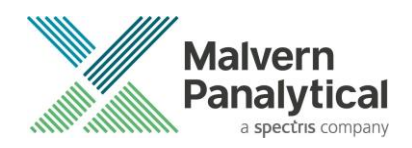

# **Recommended System Requirements**

The recommended computer system requirements for running NTA 3.4.4 software are highlighted in table 1 below. The software can be operated using Windows 10 (Pro and Enterprise). It has been fully tested using Windows 10 Pro (64 bit) (v2004). Any computer currently running a previous version of NTA 3.0 or later will be able to run NTA 3.4.4. A minimum of 1GB free hard disk space is recommended for installation.

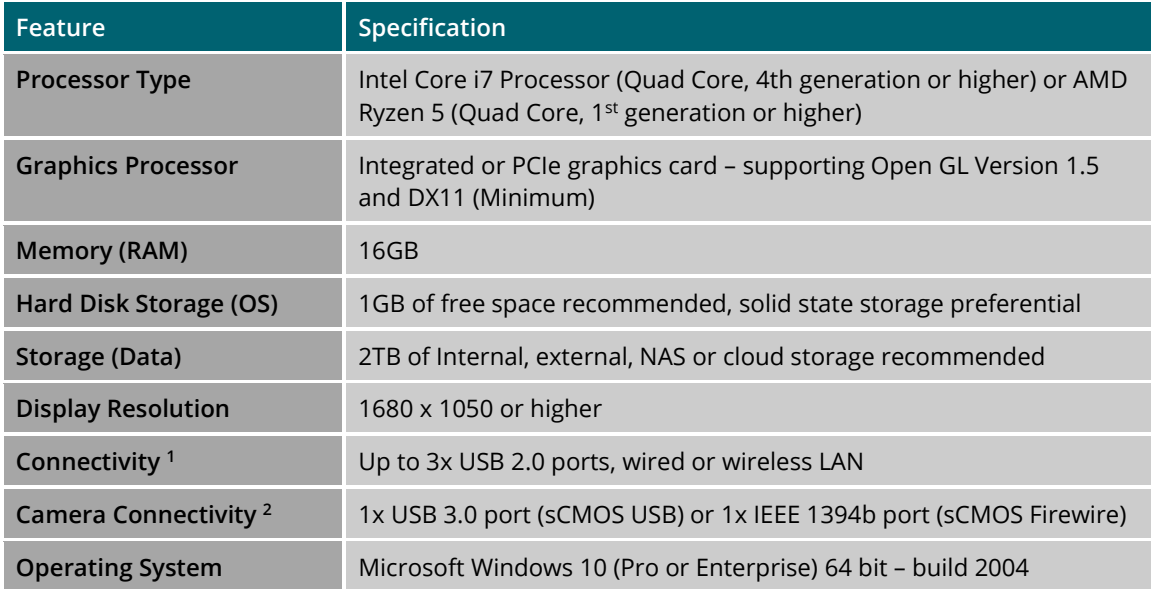

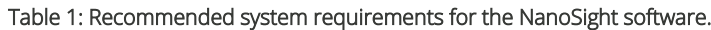

- <sup>1</sup> List is not exhaustive
- $2$  NS300 Rev.I onwards is shipped with Hamamatsu sCMOS USB 3.0 camera and does NOT require a firewire port Most older instruments use a Hamamatsu Firewire or Marlin Firewire camera and require 1x IEEE1394b port

#### **Supported Languages**

• English

### **Software Installation Procedure**

This section will explain how to update your NTA software to the latest version.

Instructions are provided for new installations, or upgrades from NTA 3.0 and above.

It is assumed that you have authority to install or update software within your facility. It is also assumed that you have Administrator rights for the system upon which the software is installed, as this is a requirement of the installation process. If you do not have this authority, please consult with your I.T. support department before proceeding.

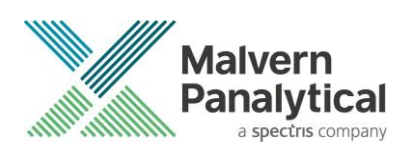

#### **Required or Supplementary Files**

The software, manuals and related documentation should be packaged with this document. All supplementary files can be also downloaded from the Malvern Panalytical website [\(www.malvernpanalytical.com\)](http://www.malvernpanalytical.com/). Please contact your local distributor or [helpdesk@malvernpanalytical.com](mailto:helpdesk@malvernpanalytical.com) for information on how to obtain ancillary manuals, specifying the serial number of the instrument and camera information, if available.

#### **Technical Support**

For questions regarding the operation of the software consult the latest software quick start guide (included with software).

If you have any questions or problems with this installation, or if the software does not work as expected, please contact in the first instance your local representative.

As a backup you may contact [helpdesk@malvernpanalytical.com](mailto:helpdesk@malvernpanalytical.com) or phone on +44 (0) 1684 892456 during UK office hours (9am to 5pm). Please supply the instrument serial number, camera type if known, and details of any peripheral equipment.

#### Installation Instructions

In order to install the latest NTA software version, you will need the installer file called 'NanoSight NTA 3.4.4 Installer.exe'. Previous versions of software will not need to be removed during this process as multiple software versions are able to coexist on the same computer. Ensure that sufficient space is available on the computer (approximately 1GB of space is recommended for installation).

If the installer is contained in a zipped file, extract to a convenient location and double-click NanoSight NTA 3.4.4 Installer.exe to start. The installation Wizard will then run through initial installation of NTA 3.4.4 presenting the dialog window below.

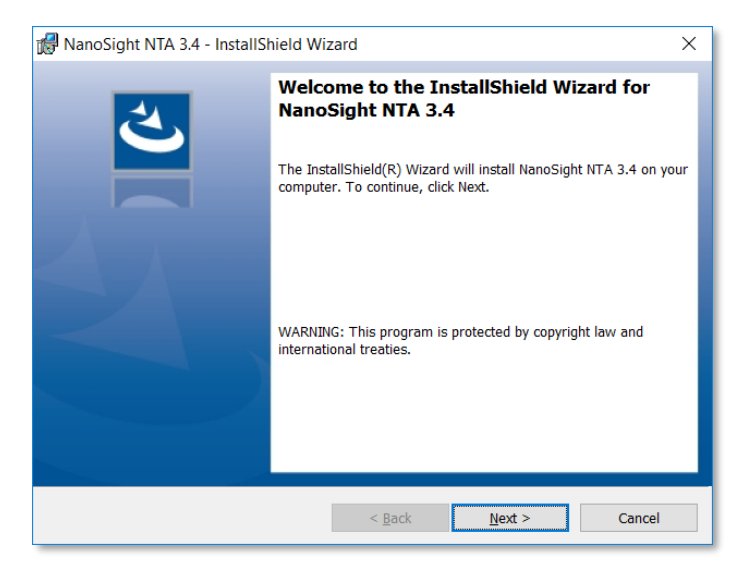

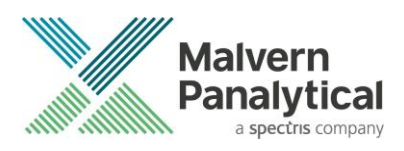

1. Select Next and review the license agreement. To continue you must confirm acceptance by selecting the appropriate option.

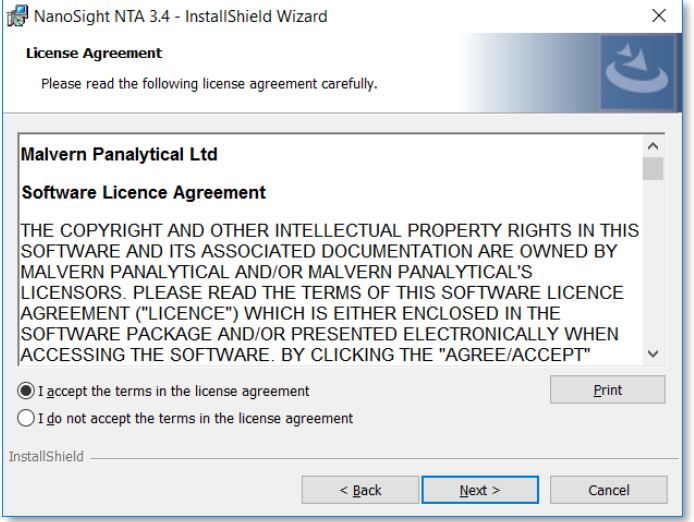

- 2. Selecting Next in this window will install NTA 3.4.4 Administration rights may be required.
- 3. After installation is complete select Finish.

The NTA 3.4.4 software has now been installed on the computer. This will open the NTA Installation Manager to check further details of your individual system.

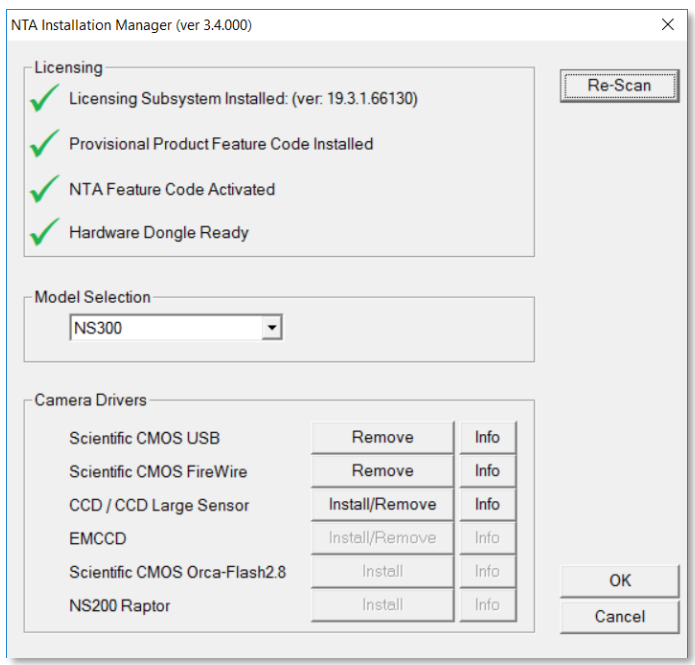

The NTA Installation Manager controls security, model selection and camera drivers. When upgrading from NTA 3.0, NTA 3.1, NTA 3.2, NTA 3.3 or NTA 3.4, all license features should show a green tick with the correct instrument model selected.

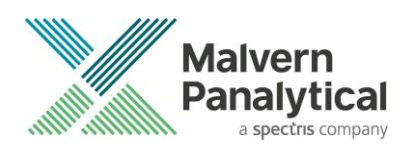

Some users may see a message instructing you to uninstall and reinstall the Scientific CMOS drivers. If so, click Show Camera Drivers and click Install/Remove next to Scientific CMOS, follow instructions on screen, restart the computer, and then open the installation manager from the start menu and install the Scientific CMOS drivers again.

Selecting OK will close the dialog box and complete the installation of NTA 3.4.4.

# **Uninstall Procedure**

The software can be uninstalled using the standard Add/Remove feature in the Windows Control Panel.

### **Known Issues**

The following software bugs have been discovered within the software and will be investigated as part of a future release. Please follow the suggested work-around for each issue when operating the software.

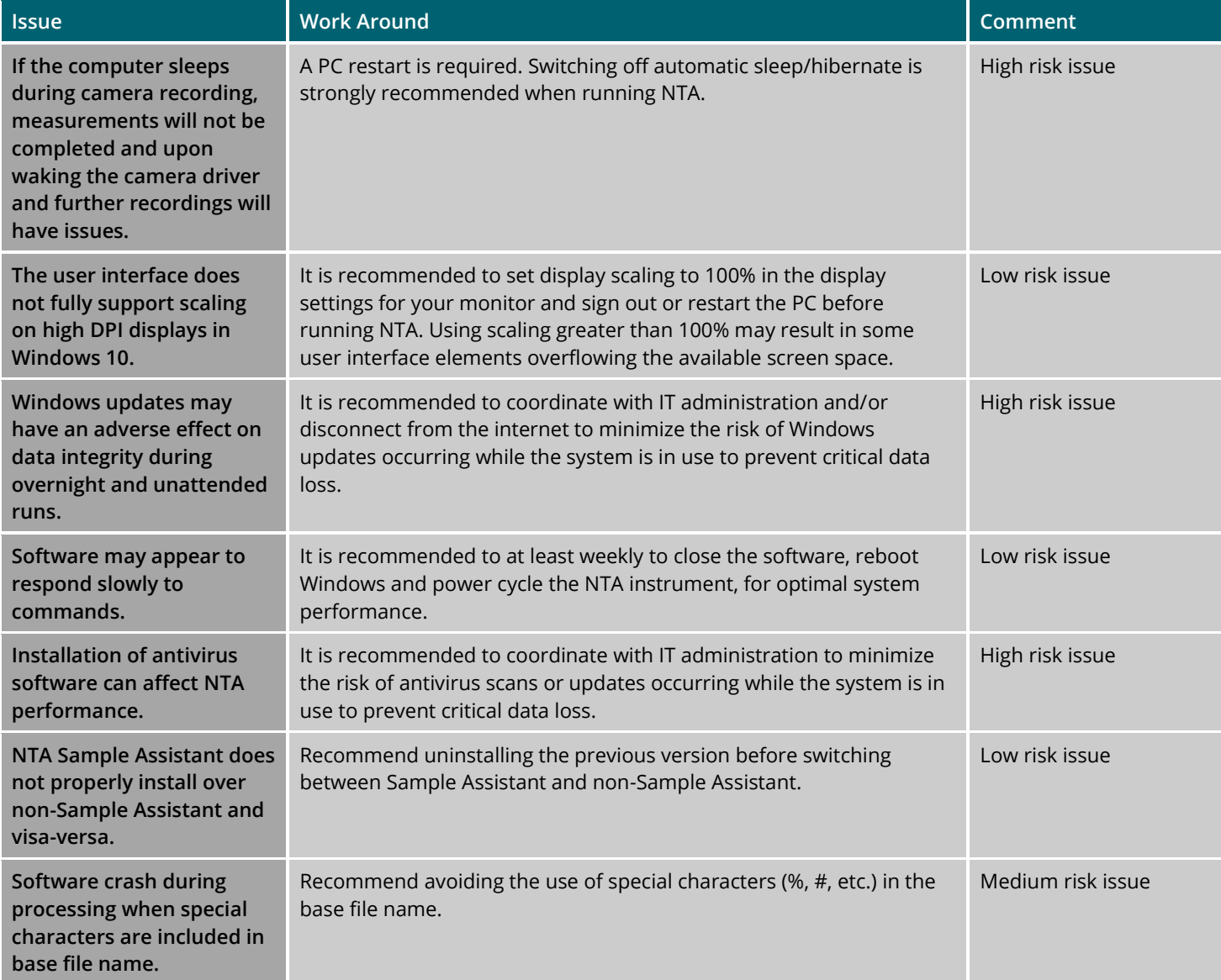

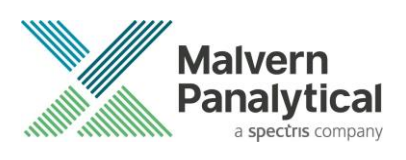

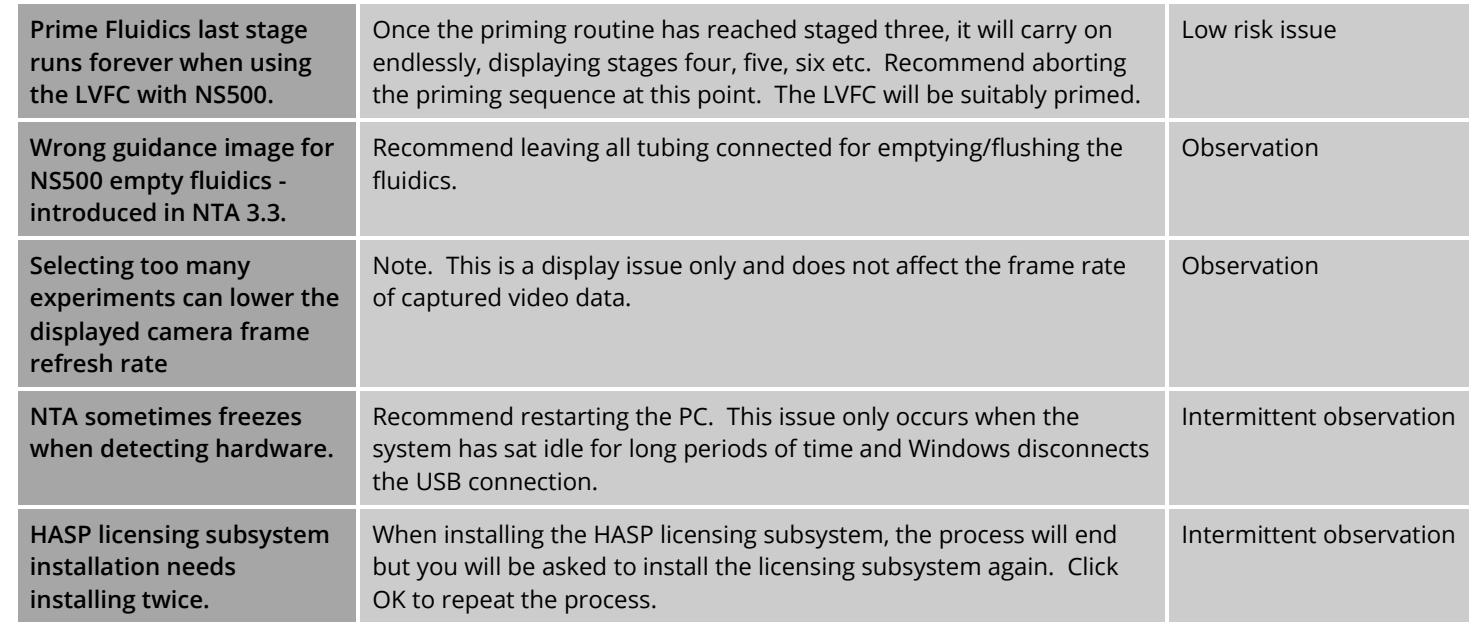

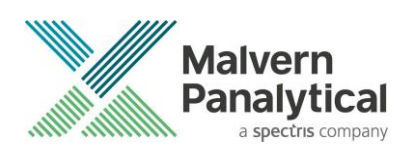

# Appendix I: New Installation of NTA 3.4.4

Installing the software on a blank computer to run with the NanoSight instrument, you will need to:

- 1. Ensure the PC specifications match those given in the Recommended System Requirements section of this document.
- 2. Ensure system settings are copied across. Follow the instructions below for a basic install and then follow directions for backing up and transferring settings below.
- 3. Obtain the instrument specific configuration file called Nano.INI see appendix IV for more information

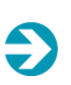

Note: The Nano. INI can be exported from your old PC. It should also be backed up on the local PC and a copy is retained by Malvern Panalytical

In order to install the software, you will need the installer file called '*NanoSight NTA 3.4.4 Installer.exe'*.

Ensure that sufficient space is available on the computer (at least 1GB of space is recommended for installation).

If the installer is contained in a zipped file, extract to a convenient location and double-click NanoSight NTA 3.4.4 Installer.exe to start. The installation Wizard will then run through initial installation of NTA 3.4.4 presenting the dialog window below.

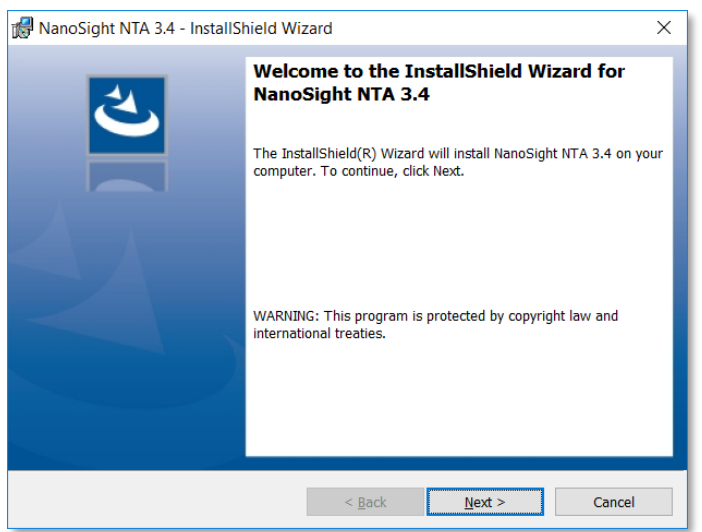

1. Select Next, and review and accept the terms of the license agreement

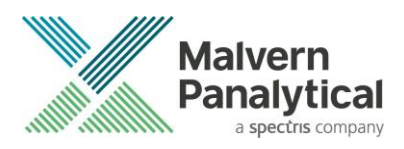

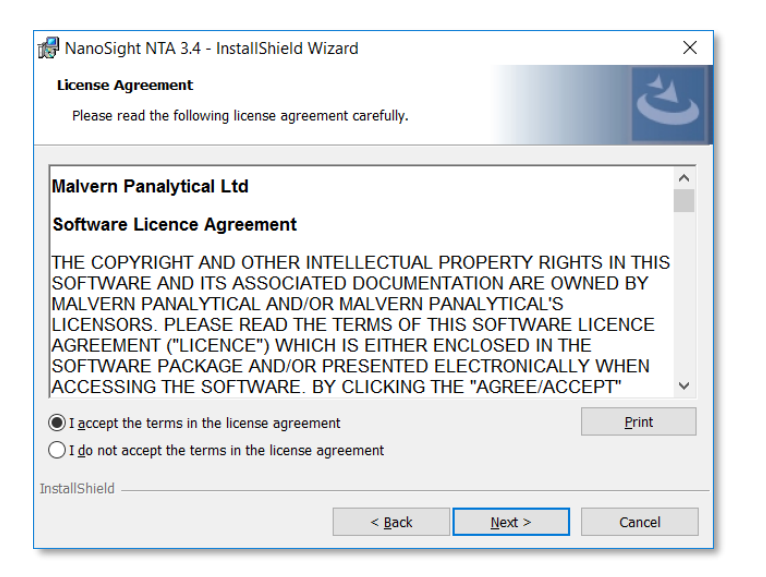

- 2. Selecting Next in this window will install NTA 3.4.4. Administration rights may be required.
- 3. After installation is complete select Finish

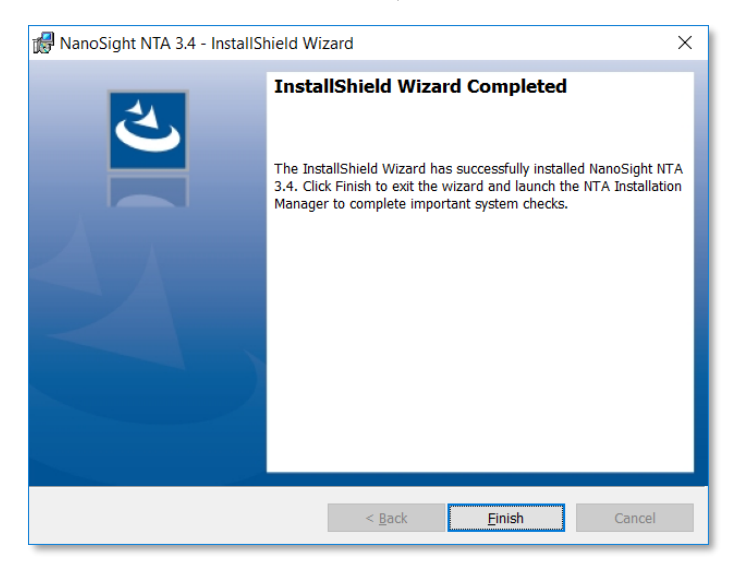

The NTA 3.4.4 software has now been installed on the computer. This will open the NTA Installation Manager to check further details of your individual system.

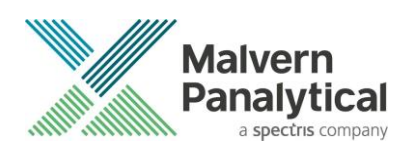

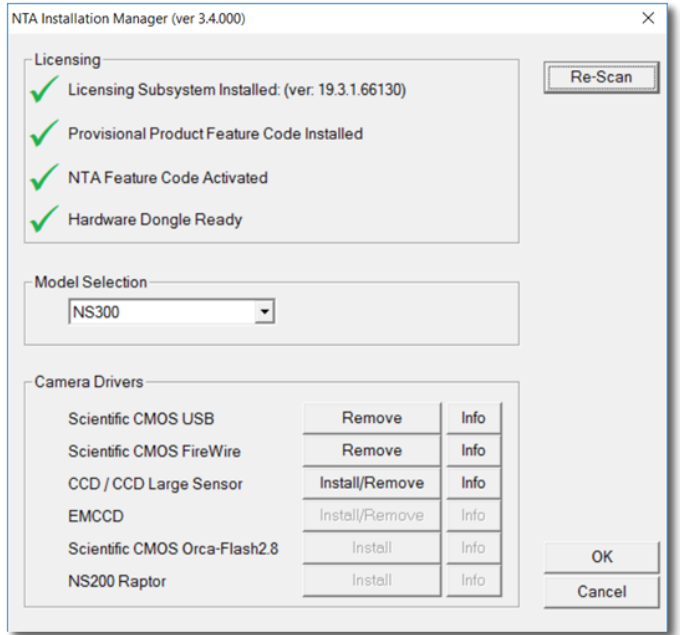

The NTA Installation Manager controls security, model selection and camera drivers.

### **Appendix II: Activation process**

When the NTA Installation Manager begins, the Licensing features will not be ticked, and will have a red cross next to them as shown below. Follow the instructions below to activate NTA.

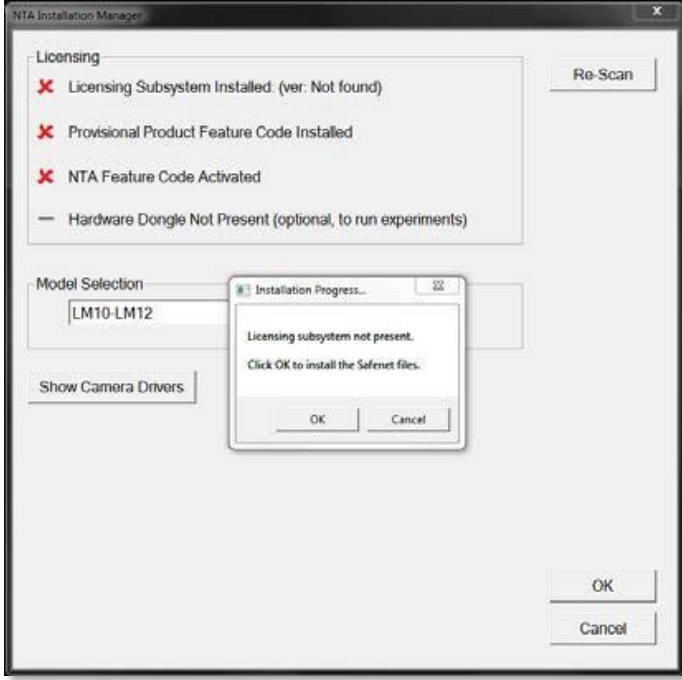

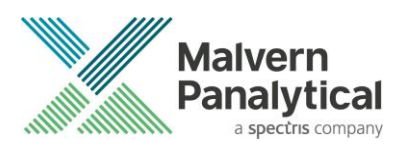

1. Selecting OK will run the NTA license installer *Sentinel Run-time Environment Installer*. After completion the *Licensing Subsystem* and *Provisional Product Feature Code* will be installed.

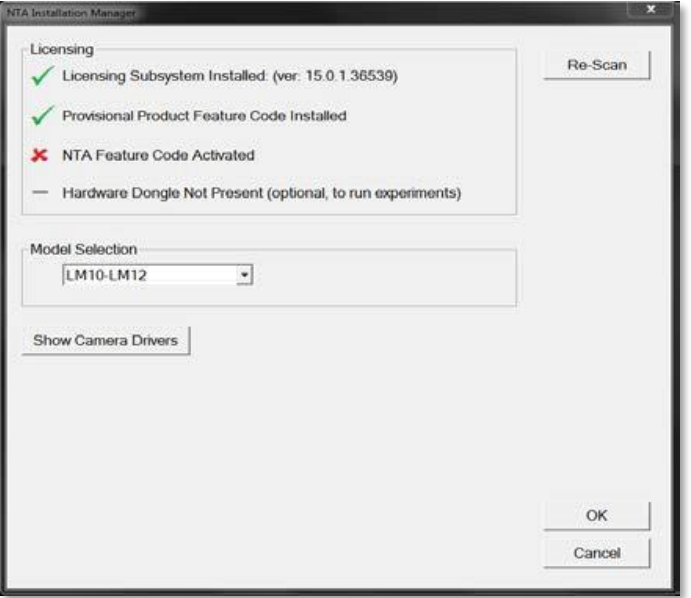

2. Selecting Re-Scan again will begin the activation process for the *NTA Feature Code*. If the computer is connected to the internet select Yes for online activation. If the computer is not connected to the internet, select No and offline activation will be started.

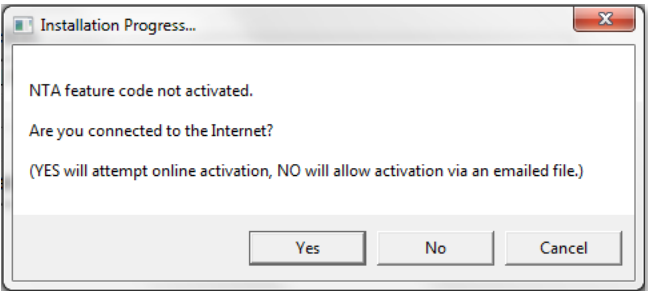

#### **Online Activation**

For online activation an activation code is required. Type the product key into the box and click Activate. This can be found on a **printed sheet** inside the first page of the system manual delivered with the instrument and is also stored in a text file on the local PC in the folder C:\NTA Backup. If you do not have an activation code contact [helpdesk@malvernpanalytical.com](mailto:helpdesk@malvernpanalytical.com) to request a quotation (*part number NTA0003*).

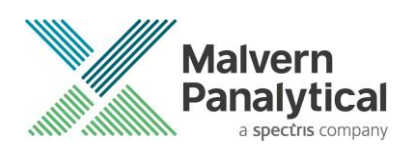

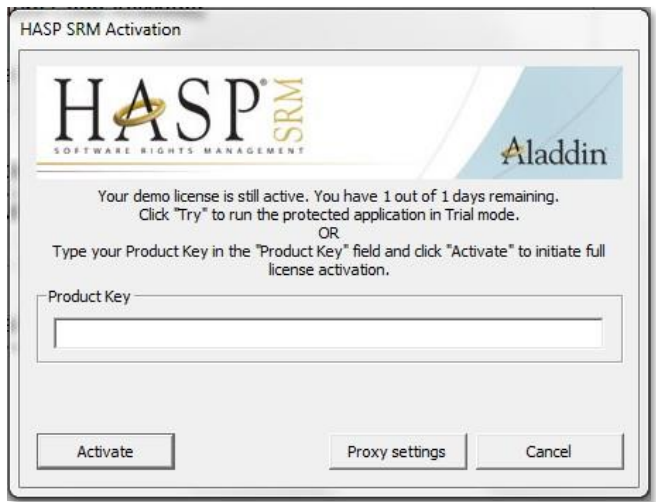

#### **Offline Activation**

Select Collect Information to generate a c2v file. Save the file to disk using the name of your organization, this is for our reference.

Transfer this file onto an internet enabled computer and email this file (a \*.c2v file) along with the activation code to Malvern Panalytical at [helpdesk@malvernpanalytical.com.](mailto:helpdesk@malvernpanalytical.com) The email should include NanoSight key activation in the subject line and your contact details to allow us to identify you.

A corresponding file will then be generated by Malvern Panalytical (\*.v2c file) which should be transferred back to the machine you wish to activate the NanoSight software on.

Select the Apply License Update tab and browse to the \*.v2c file sent to you and click Open. You will then be informed of a successful activation and be able to start NanoSight NTA 3.4.4 from the desktop (note the first loading of this may take several minutes).

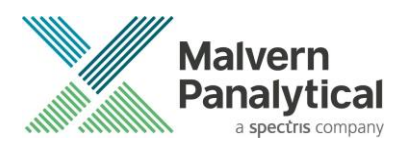

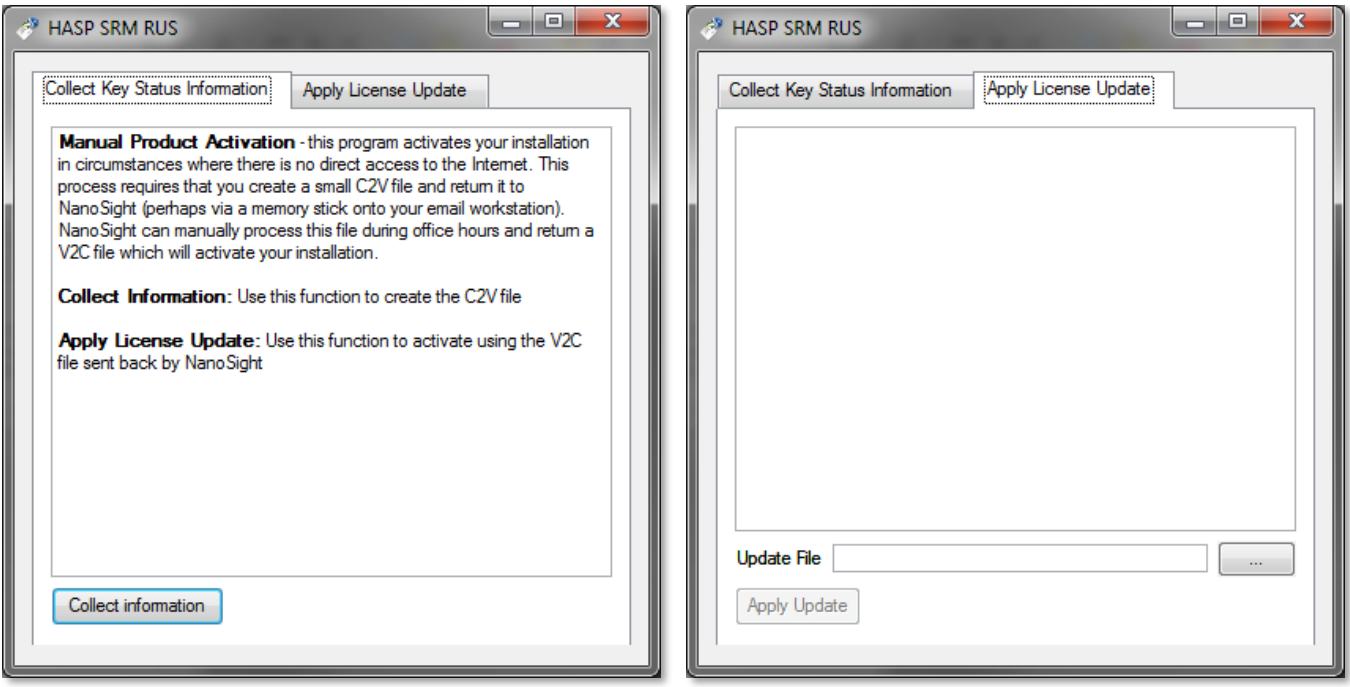

Note: HASP Activation product keys are not transferable between computers.

# Appendix III: Installing camera drivers:

If running the software with NanoSight hardware, the correct camera driver requires installing. This will be for CCD, EMCCD or Scientific CMOS cameras. This is controlled in the *NTA Installation Manager* window. If you are unsure which camera(s) your system has, please contact the helpdesk, providing the serial number of the instrument.

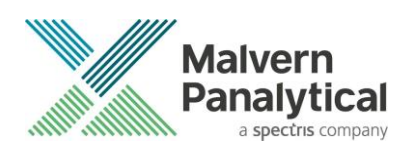

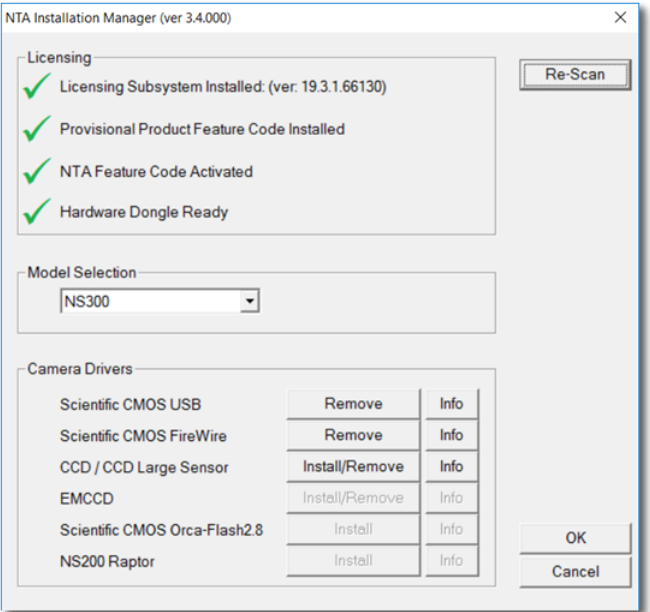

Note: Camera drivers are not required if you are using the software for analysis only

#### **Scientific CMOS (Hamamatsu) USB**

1. In the camera driver box click the Install/Remove button adjacent to *Scientific CMOS USB.*

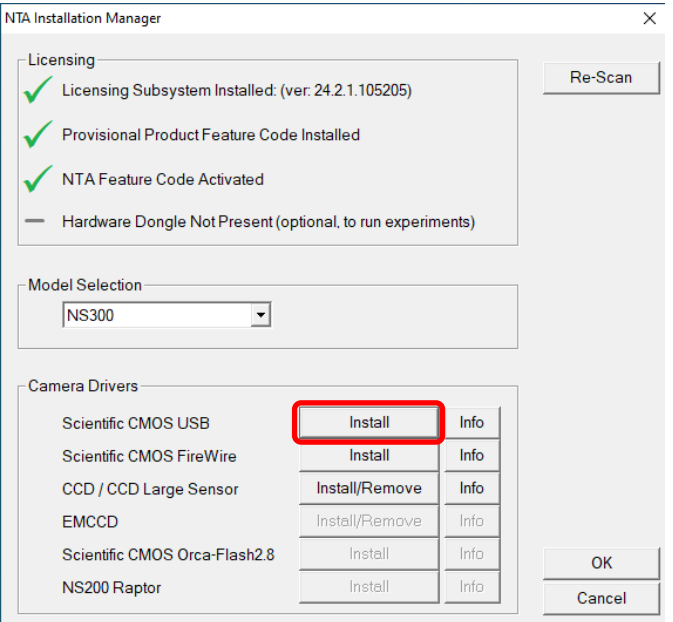

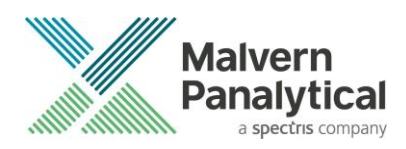

2. This will then run the *InstallShield Wizard for DCAM-API driver*.

#### 3. Click Next.

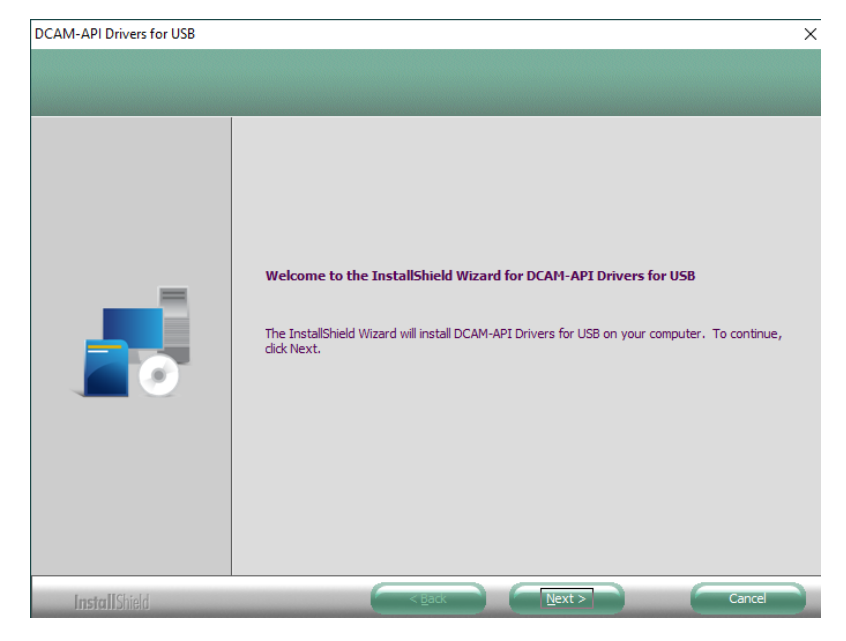

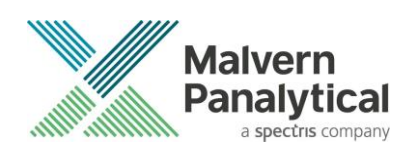

4. Accept the license terms by selecting the appropriate box and click Next.

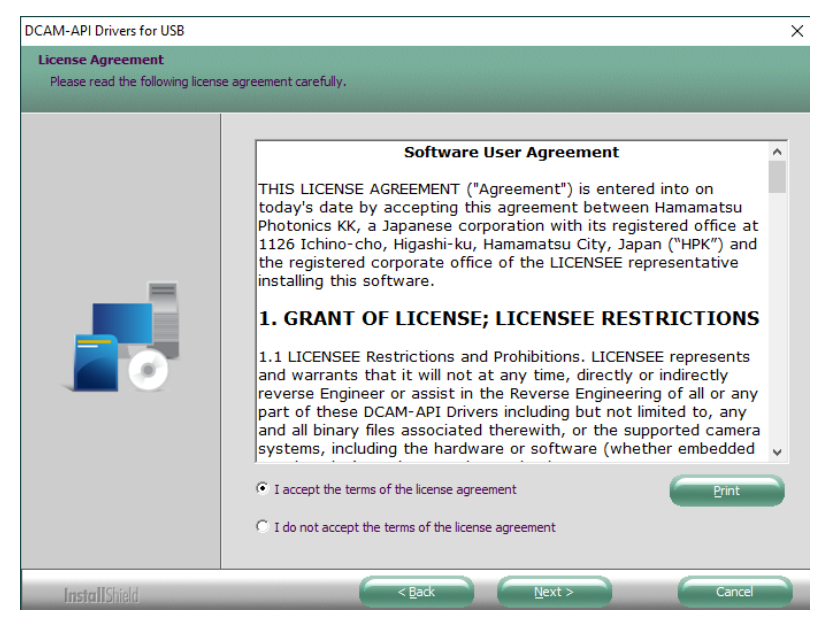

5. Click Install, it may take a few minutes to install the driver.

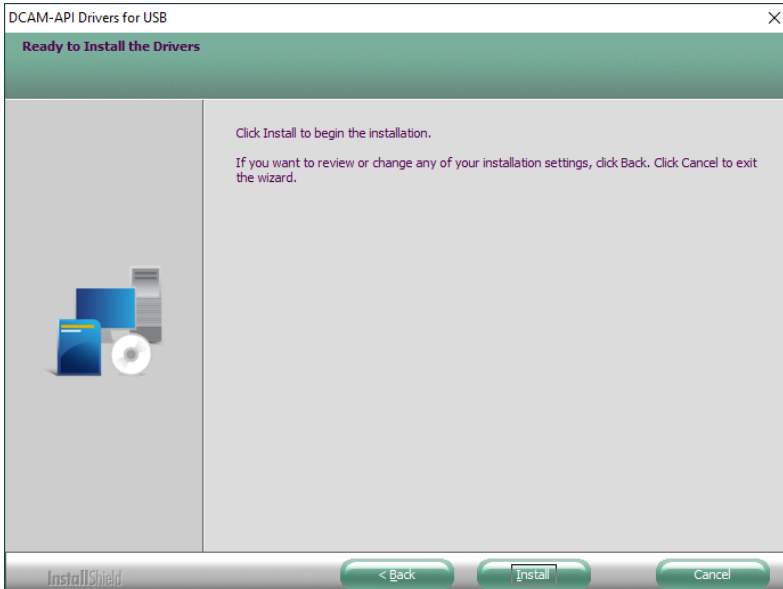

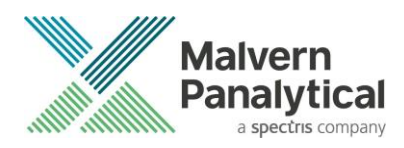

6. Select Finish at the next dialog window to complete the process.

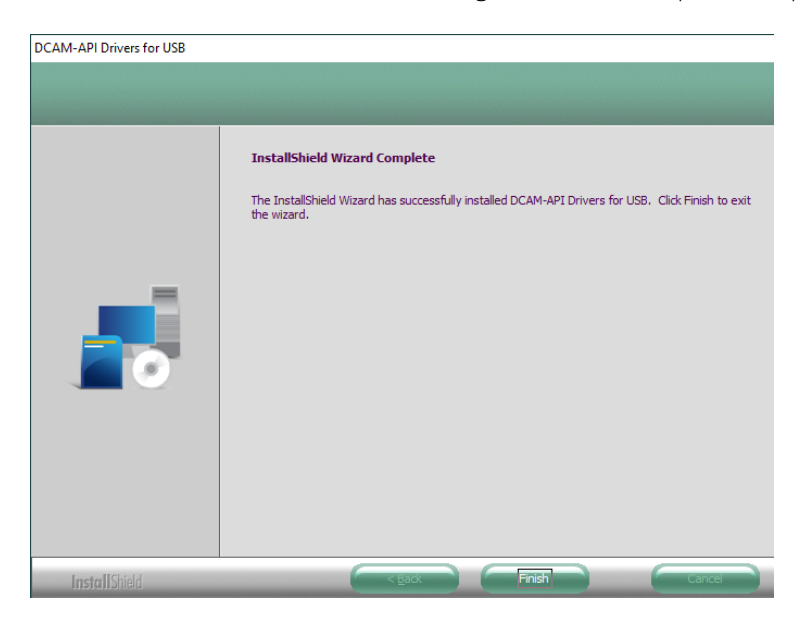

#### **Scientific CMOS (Hamamatsu) FireWire**

- 1. In the camera driver box click the Install/Remove button adjacent to *Scientific CMOS Firewire*.
- 2. Select Yes if the camera described matches the system in the next window.

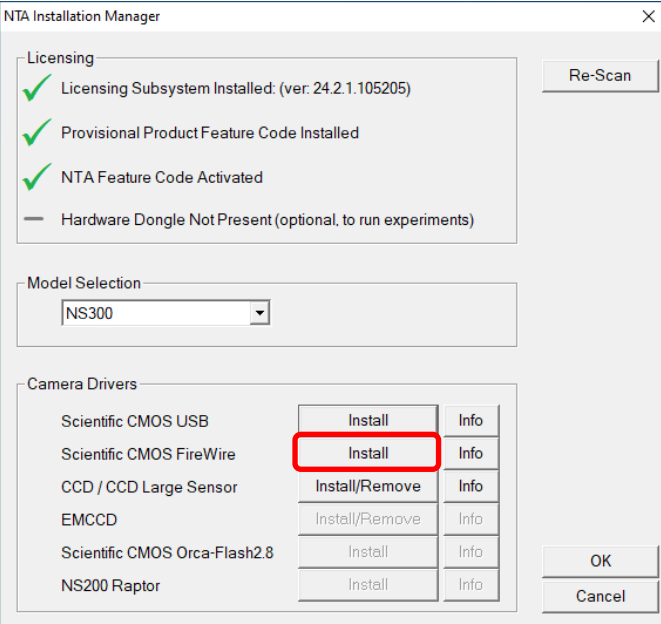

![](_page_17_Picture_0.jpeg)

![](_page_17_Picture_1.jpeg)

3. This will then run the *InstallShield Wizard for DCAM-API driver*.

![](_page_17_Picture_3.jpeg)

4. Select Next and accept the license terms by selecting the appropriate box and clicking Next. Finally, select Install, it may take a few minutes to install the driver and then select Finish at the next dialog window to complete the process.

![](_page_18_Picture_0.jpeg)

# **CCD / CCD Large Sensor (Marlin)**

1. In the camera driver box click on the Install/Remove box adjacent to *CCD / CCD Large Sensor.*

![](_page_18_Picture_58.jpeg)

- 2. This will open the AVT FirePackage Installation Wizard.
- 3. Click Next and continue the installation keeping all defaults.

![](_page_18_Picture_6.jpeg)

![](_page_19_Picture_0.jpeg)

4. In the final window leave the Run Driver Installer box ticked before selecting Finish.

![](_page_19_Picture_2.jpeg)

- 5. If the Driver Provider column is not currently set to Intek, set the Switch To column to Intek and click Apply.
- 6. If the Driver Provider column is currently set to Intek, click ReInstall.
- 7. After the driver installation has completed you will need to restart the computer.

![](_page_19_Picture_64.jpeg)

![](_page_20_Picture_0.jpeg)

# **EMCCD (Andor Luca)**

1. In the camera driver box click on the Install button next to *EMCCD.*

![](_page_20_Picture_59.jpeg)

2. This will initiate the *Andor SOLIS setup wizard*. Follow the installation process selecting Luca in the camera type's window.

![](_page_20_Picture_5.jpeg)

3. Continue the installation process restarting the computer to complete the installation.

![](_page_21_Picture_0.jpeg)

## Appendix IV: Backing up and transferring system settings

NTA 3.4.4 stores and accesses important system settings for the NanoSight instrument using the Windows registry. If the registry becomes corrupt or is deleted, the operating system is reinstalled, or the software is transferred to a new computer, these settings will need to be replaced before using the software with the instrument.

If new hardware is purchased, or your instrument is recalibrated, modifications to these settings may be required.

The NTA 3.4.4 installation includes a user interface to manage these settings. It is called NTA Admin Tool and can be accessed from the start menu or via Preferences-Configuration Settings... within the NTA 3.4.4 software. The tool requires administrator rights to run.

![](_page_21_Picture_68.jpeg)

To back-up the current settings click Save to INI (bottom left) and save the file in a convenient location on disk.

To reload settings from a back-up (e.g. on a new computer or re-installed operating system) click Load from INI and locate the backed-up file on disk.

![](_page_22_Picture_0.jpeg)

After loading or changing any settings, click OK to save the settings. Clicking Cancel will not save any changes to current settings.

Should changes be required after new hardware is purchased or recalibration has taken place, Malvern Panalytical will provide information on the changes required.

![](_page_23_Picture_0.jpeg)

# MALVERN PANALYTICAL

Malvern Panalytical Ltd. Grovewood Road, Malvern, Worcestershire, WR14 1XZ, United Kingdom

Tel: +44 1684 892456 Fax: +44 1684 892789 Malvern Panalytical B.V. Lelyweg 1, 7602 EA Almelo, Netherlands

Tel: +33 546 534 444 Fax: +33 54 534 598

info@malvernpanalytical.com www.malvernpanalytical.com

**Disclaimer: Although diligent care has been used to ensure that the information in this material is accurate, nothing herein can be construed to imply any representation or warranty as to the accuracy, correctness or completeness of this information and we shall not be liable for errors contained herein or for damages in connection with the use of this material. Malvern Panalytical reserves the right to change the content in this material at any time without notice. Copyright: © 2020 Malvern Panalytical. This publication or any portion thereof may not be copied or transmitted without our express written permission.**

![](_page_23_Picture_8.jpeg)